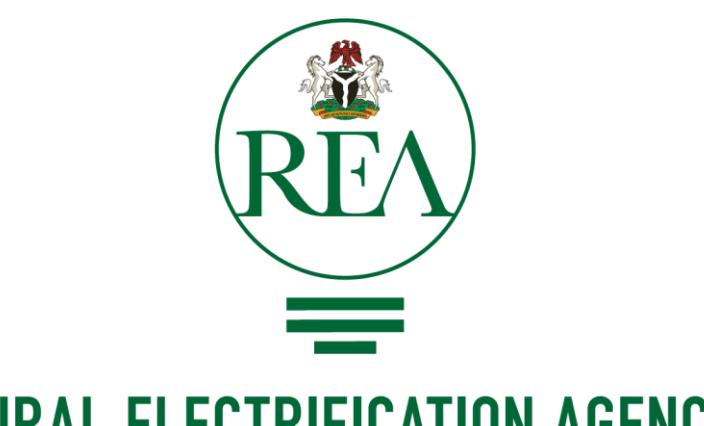

### **RURAL ELECTRIFICATION AGENCY**

 $ENERGY = EMPOWERMENT = EFFICIENT$ 

### **HOW TO CREATE SOCIAL MEDIA ACCOUNTS (TWITTER, FACEBOOK, INSTAGRAM, YOUTUBE, LINKEDIN)**

### How to Create a Twitter Account

#### **Sign up/Create Account via mobile app.**

- Download the Twitter app from the [App Store](https://l.facebook.com/l.php?u=https://itunes.apple.com/us/app/instagram/id389801252?mt=8&h=ATOmx7eW6owU98g6UWz7_MTJU6Fb56ZfuBQtoEz5H8d9nHWgmqvNh5oIOxMH7rzPq2lFceMKOriB3Cw51SYot_6e74UmOb3aHCSruYoGZc478Otz5Z3ee9Hcs6qtFYiqOfjz) (iOS) or [Google Play](https://l.facebook.com/l.php?u=http://bit.ly/HbEuQH&h=ATMQX5ly9H0WVCrsv-7m7seMkix1c25128lJn2bWLcfIeMtcCr2m-t1TEGXOkaPwyqLN2tnCW2Qdqk61clIRMPy4Vhyi8S8FYGXKsBkl7af9PPdbsxYSL3U0zlaU7eV2WNyY)  Store (Android).
- Open the twitter app.
- Select **Signup/create account** if you don't have a twitter account and follow the signup steps.
- Select **sign in** if you have a twitter account and follow the sign in steps.
- After you create an account or sign in, Search for **@realREANigeria** and Follow the Official REA twitter account.
- Retweet, like, comment on content and information posted by REA.

#### **Sign up/Create Account from a computer**

- Go to [www.twitter.com](http://www.twitter.com/)
- Enter your basic details: name, email or mobile phone number, password, date of birth and gender.
- Click [Create an Account.](https://web.facebook.com/r.php)
- To finish creating your account, you need to [confirm your email or mobile](https://web.facebook.com/help/223900927622502?helpref=faq_content) phone number.
- After you create an account or sign in, Search for **@realREANigeria** and Follow the Official REA twitter account.
- Retweet, like, comment on content and information posted by REA.

## How to Create a Facebook Account

#### **Sign up/Create Account via mobile app.**

- Download the Facebook app from the [App Store](https://l.facebook.com/l.php?u=https://itunes.apple.com/us/app/instagram/id389801252?mt=8&h=ATOmx7eW6owU98g6UWz7_MTJU6Fb56ZfuBQtoEz5H8d9nHWgmqvNh5oIOxMH7rzPq2lFceMKOriB3Cw51SYot_6e74UmOb3aHCSruYoGZc478Otz5Z3ee9Hcs6qtFYiqOfjz) (iOS) or Google Play Store (Android).
- Open the facebook app.
- Select Signup/create account if you don't have a facebook account and follow the signup steps.
- Select sign in if you have a facebook account and follow the sign in steps.
- After creating an account, Search for **Rural Electrification Agency of Nigeria**  and Follow/Like the Official REA Facebook page.
- You can share content and information posted by REA to your wall/feed to increase awareness of REA activities.

#### **Sign up/Create Account from a computer**

- Go to [www.facebook.com](http://www.facebook.com/)
- Enter your name, email or mobile phone number, password, date of birth and gender.
- Click [Create an Account.](https://web.facebook.com/r.php)
- To finish creating your account, you need to confirm your email or mobile phone number.
- **If you already have an account create, just sign in to your account**
- After creating an account, Search for **Rural Electrification Agency of Nigeria**  and Follow/Like the Official REA Facebook page.
- You can share content and information posted by REA to your wall/feed to increase awareness of REA activities.

### How to Create an Instagram Account

### **To create an Instagram account from the app**

- Download the Instagram app from the [App Store](https://l.facebook.com/l.php?u=https://itunes.apple.com/us/app/instagram/id389801252?mt=8&h=ATOmx7eW6owU98g6UWz7_MTJU6Fb56ZfuBQtoEz5H8d9nHWgmqvNh5oIOxMH7rzPq2lFceMKOriB3Cw51SYot_6e74UmOb3aHCSruYoGZc478Otz5Z3ee9Hcs6qtFYiqOfjz) (iOS) or [Google Play](https://l.facebook.com/l.php?u=http://bit.ly/HbEuQH&h=ATMQX5ly9H0WVCrsv-7m7seMkix1c25128lJn2bWLcfIeMtcCr2m-t1TEGXOkaPwyqLN2tnCW2Qdqk61clIRMPy4Vhyi8S8FYGXKsBkl7af9PPdbsxYSL3U0zlaU7eV2WNyY) Store (Android).
- Once the app is installed, tap to open it.
- Tap **Sign Up With Email or Phone Number**, then enter your email address or phone number (which will require a confirmation code) and tap **Next**. You can also tap **Log in with Facebook** to sign up with your Facebook account.
- If you register with your email or phone number, create a [username](http://help.instagram.com/182492381886913?helpref=faq_content) and password, fill out your profile info and then tap **Done**. If you register with Facebook, you'll be prompted to log into your Facebook account if you're currently logged out.
- After you register/sign up, search for **@realREANigeria** and follow the Official REA Instagram account
- Like and comment on content posted by REA.

### **To create an Instagram account from a computer:**

- Go to [instagram.com](https://l.facebook.com/l.php?u=https://www.instagram.com/&h=ATPizKLB0X2hWaGGNtAcGPtvWv3SADXehscVXmCQMkKwqPwBQ2LC49xSD4gyuaIgtljm7muFetqvaAu1GMApeFcvz-s5kOjDDRBEGZQdGYNPodcRMzFQz5fv8Gc5ayJWrCTe).
- Enter your email address, create a [username](http://help.instagram.com/182492381886913?helpref=faq_content) and password or click **Log in with Facebook** to sign up with your Facebook account.
- If you register with an email, click **Sign up**. If you register with Facebook, you'll be prompted to log into your Facebook account if you're currently logged out.
- After you register/sign up, search for **@realREANigeria** and follow the Official REA Instagram account
- Like and comment on content posted by REA.

# How to Create a YouTube Account

- To sign in to YouTube, you'll need to create a [Google Account](https://support.google.com/youtube/answer/69961). With a Google Account, you can access many YouTube features, including Like, Subscribe, Watch Later, and Watch History.
- To create a YouTube account
	- Go to [youtube.com.](https://www.youtube.com/)
	- In the top right, click **Sign in**.
	- Click **More options > Create Account**.
- Once you've signed in to YouTube with your Google Account, you can [create a YouTube channel](https://support.google.com/youtube/answer/1646861) on your account. With a YouTube channel, you can upload videos, leave comments, and create playlists.
- **You can search for @REANigeria and Click the subscribe button**
- Watch videos posted by REA via the REA YouTube Channel.

### How to Create a LinkedIn Account

### **To create an LinkedIn account from the app**

- [Download the LinkedIn app from the](https://l.facebook.com/l.php?u=https://itunes.apple.com/us/app/instagram/id389801252?mt=8&h=ATOmx7eW6owU98g6UWz7_MTJU6Fb56ZfuBQtoEz5H8d9nHWgmqvNh5oIOxMH7rzPq2lFceMKOriB3Cw51SYot_6e74UmOb3aHCSruYoGZc478Otz5Z3ee9Hcs6qtFYiqOfjz) App Store (iOS) or [Google Play Store](https://l.facebook.com/l.php?u=http://bit.ly/HbEuQH&h=ATMQX5ly9H0WVCrsv-7m7seMkix1c25128lJn2bWLcfIeMtcCr2m-t1TEGXOkaPwyqLN2tnCW2Qdqk61clIRMPy4Vhyi8S8FYGXKsBkl7af9PPdbsxYSL3U0zlaU7eV2WNyY) (Android).
- Once the app is installed, tap to open it.
- Enter your basic details and click Join now and follow the setup process
- After joining, search for **@REANigeria** and follow the Official REA LinkedIn account
- Like, comment, share content posted by REA.

### **To create an LinkedIn account from a computer:**

- Go to Linkedin[.com.](https://l.facebook.com/l.php?u=https://www.instagram.com/&h=ATPizKLB0X2hWaGGNtAcGPtvWv3SADXehscVXmCQMkKwqPwBQ2LC49xSD4gyuaIgtljm7muFetqvaAu1GMApeFcvz-s5kOjDDRBEGZQdGYNPodcRMzFQz5fv8Gc5ayJWrCTe)
- Enter your basic details and click Join now and follow the setup process
- After joining, search for **@REANigeria** and follow the Official REA LinkedIn account
- Like, comment, share content posted by REA.